# **Chapter 7**

# **Joining Maps to Other Datasets in ArcGIS Pro**

**Skills you will learn:** How to join a map layer to a non-map layer in preparation for analysis, based on a common joining field shared by the two tables.

If you are unfamiliar with the basic functionality of ArcGIS Pro, such as how to add map layers and other data tables to the map document, please review the tutorial **A Quick Tour of ArcGIS Desktop**.

#### **Getting started**

Add the map layer and the non-geographic layer to your ArcGIS project map. For the purposes of this illustration, we are using a shapefile of census tracts in Winnipeg, Manitoba, Canada and a dataset of median household income from the census. This is what the attribute table looks like for the map layer.

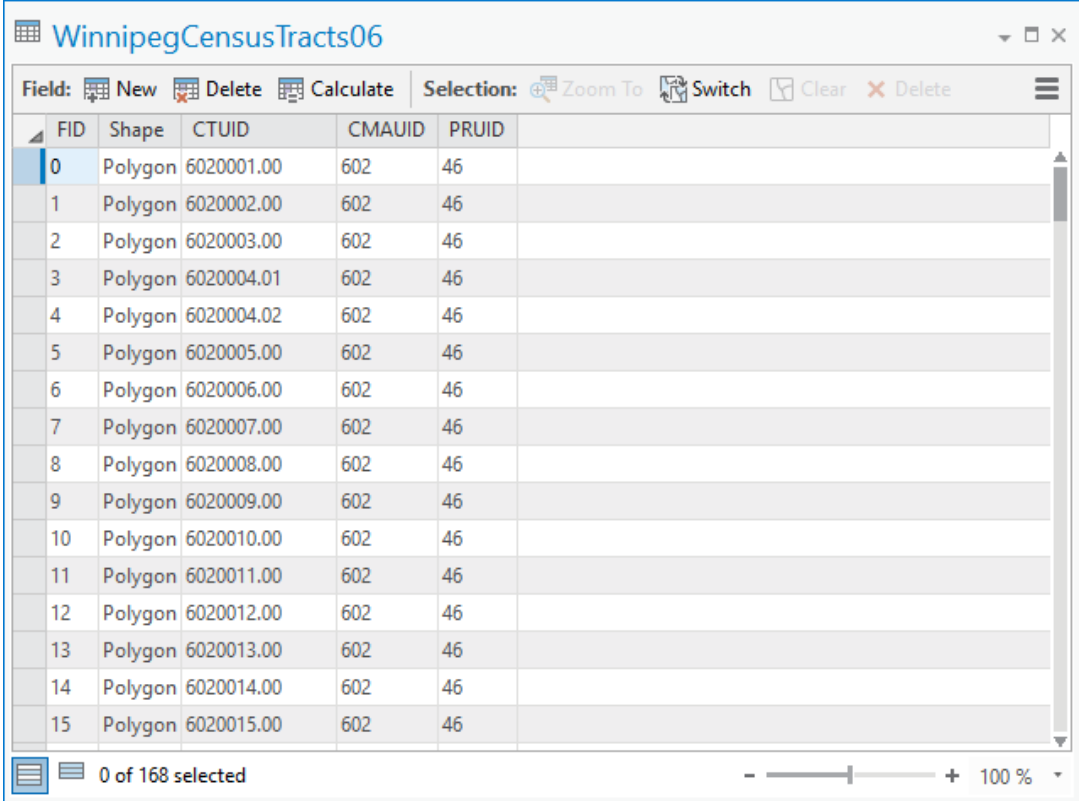

### And this is the data table:

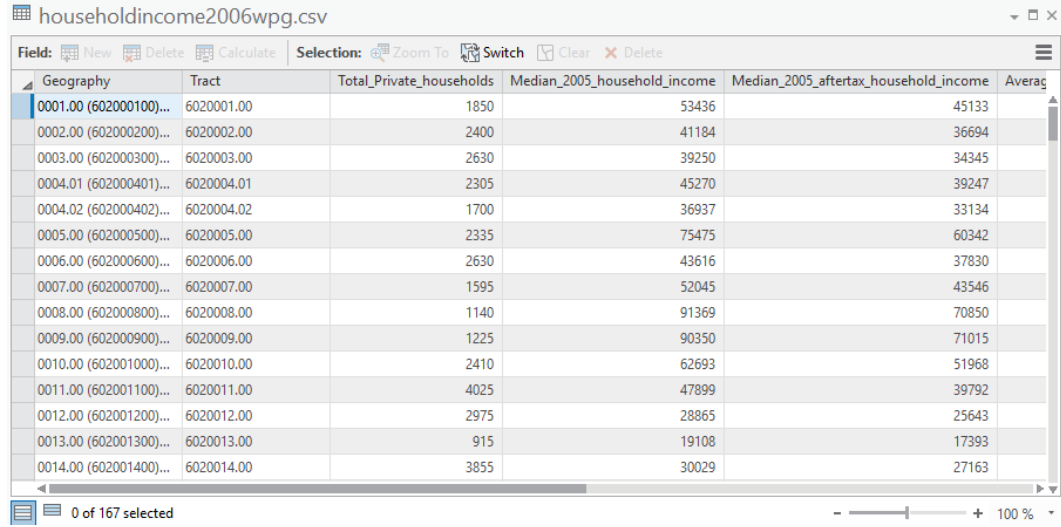

## **Making the join**

Right click on the name of the map layer in the table of contents, and from the menu that appears choose Joins and Relates>Add Join.

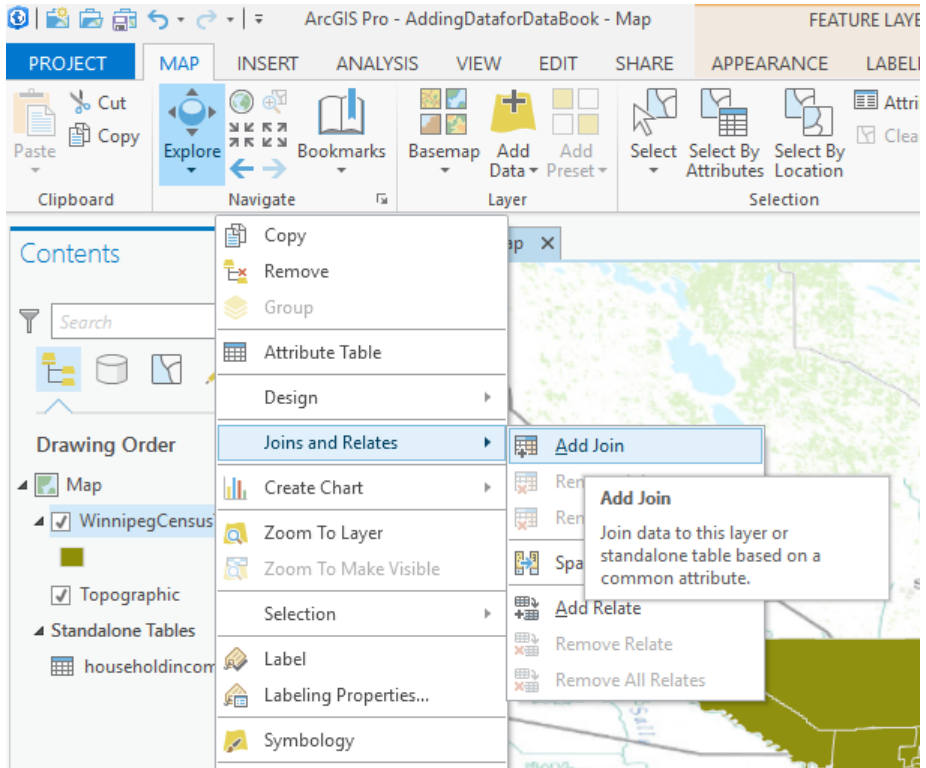

In the join dialogue that opens, choose an Input Join Field, which is the field in the map layer that will be used to join to the data table. Just as in a join in a relational database, this must contain data identical to the matching rows in the data table. In this case, the join field is the census tract ID number, or CTUID.

Next, choose the data table to join to, if there is more than one.

Third, pick the field in the data table to be used to join to the map table, the Output Join Field. Again, the data has to be identical to that in the matching fields in the map layer table.

To see all features on the map, even if there is no matching record in the data table, make sure Keep All Target Features is checked.

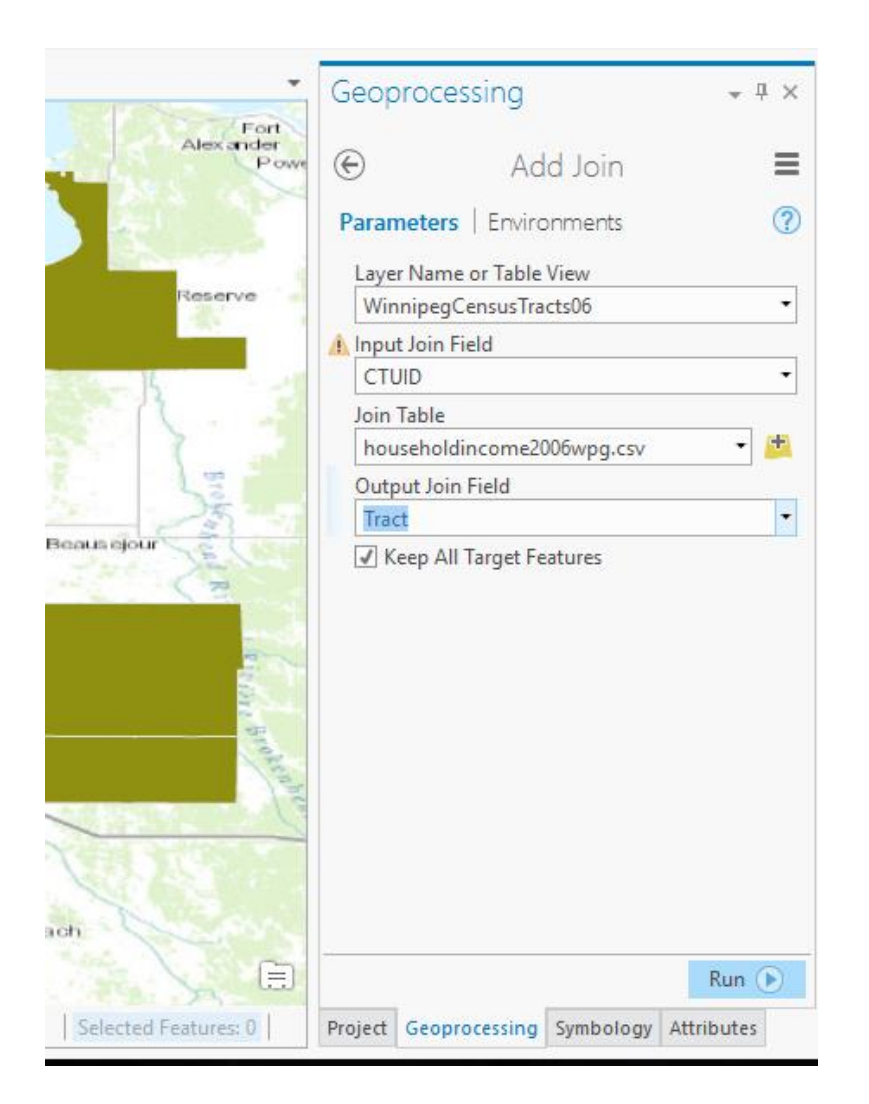

To add the join, click Run. If your join is successful, ArcGIS Pro will indicate this at the bottom of the pane.

Once the join is completed, data from the data table will be added to the attribute table for the map layer, and can be used to perform further analysis. You can see this by opening the layer's attribute table:

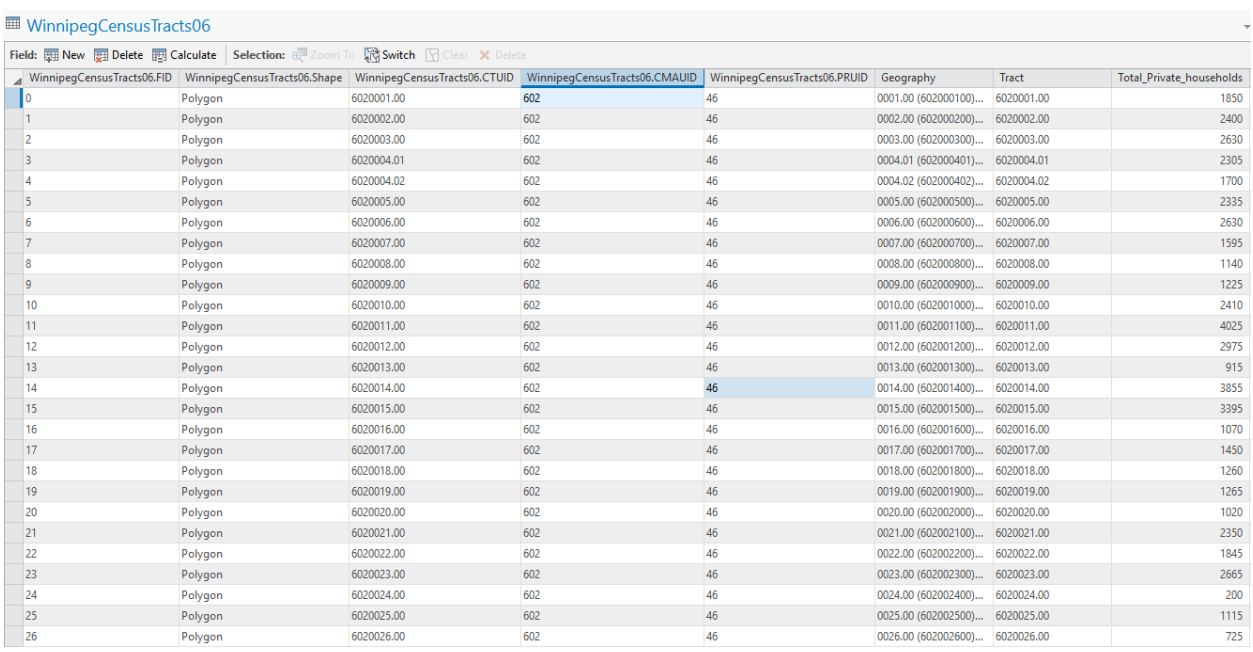

If you would like to create a new map layer that permanently includes the new data, use the Join Field tool. You can also export the map layer to a new shapefile or feature class in a file geodatabase.

#### **Relates**

You can also create what is called a relate, which is similar to a join but the data from the data table is not added to the map layer. This feature is not typically used in journalistic workflows.